## **Financial Approvals**

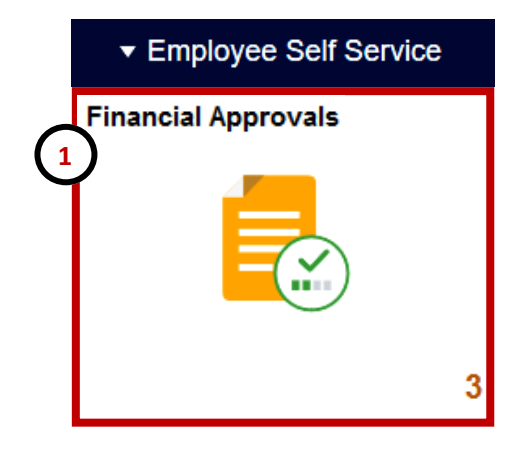

- 1. Log into PeopleSoft, from the Employee Self Service home page select for the **Financial Approvals** tile.
- 2. Select the "**All**" link to display all financial documents pending your approval.
- 3. Review all pending documents appearing on the **Pending Approvals** page. Each document line must be selected individually for review and approval.

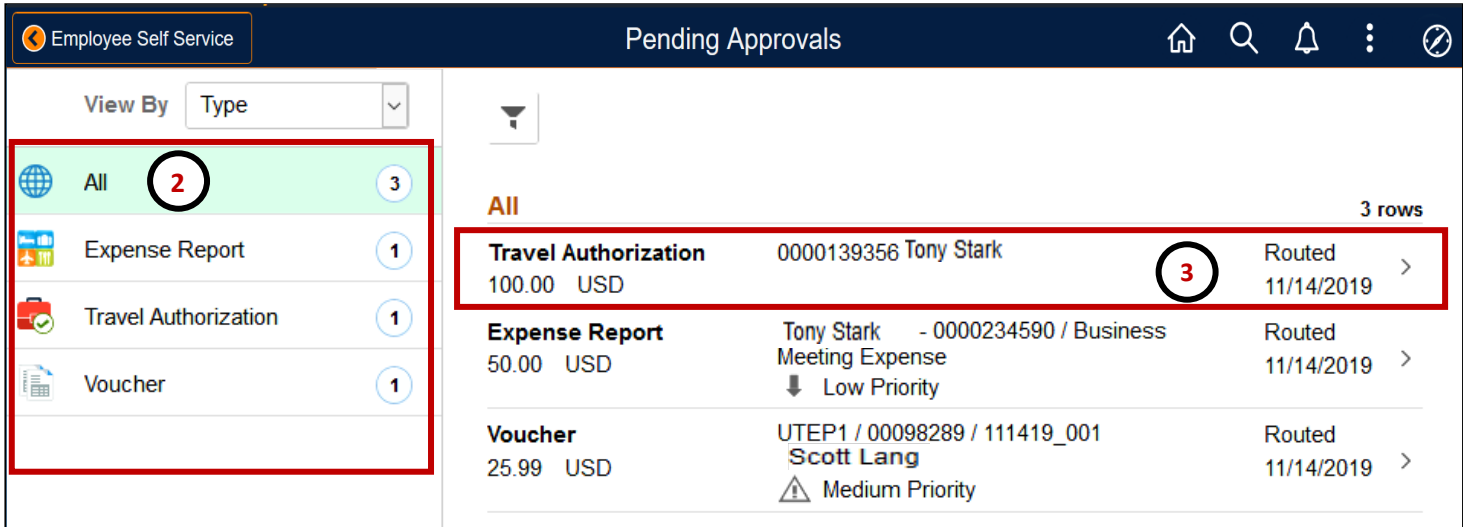

## **PeopleSoft Tips:**

- The Financial Approvals tile shows a number at the lower right hand corner representing the number of documents pending approval.
- The Pending Approvals page sorts documents by:
	- A) **All** to see all pending finance documents **(Recommended)**
	- B) **Expense Report** to only see pending Expense Report documents
	- C) **Travel Authorization** to only see pending Travel Authorization documents
	- D) **Voucher** to only see pending Voucher documents
- To return to the main PeopleSoft homepage, select the "**Home"** icon located on the right hand corner.
- Remember to select the "**Actions List**" icon and click the "**Sign Out**" link to log out of the system.